# Linksys®

**セットアップガイド** (日本)

Linksys(リンクシス) E9450 を PPPoE/ ブリッジ(アクセスポイント)/ DHCP 接続でセットアップ する方法

**Linksys EasyMesh AX5400 デュアルバンド ギガビット WiFi 6 ルーター**

モデル E9450-JP / E9452-JP

# **目次**

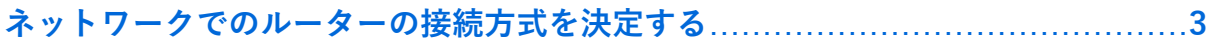

# **Linksys E9450 WiFi 6 ルーターを親ノードとしてセットアップする**………..………**[4](#page-3-0)**

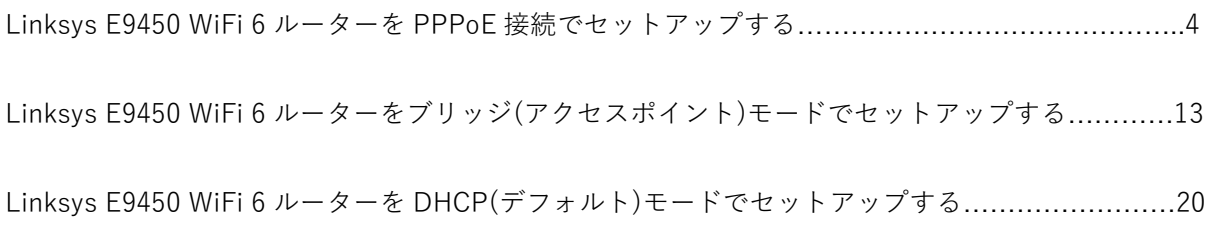

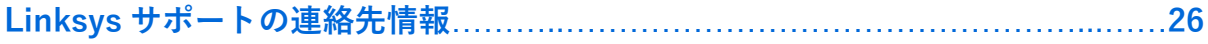

# <span id="page-2-0"></span>**ネットワークでのルーターの接続方式を決定する**

ここで選択する、ルーターの接続方式は、具体的なニーズやネットワークプロバイダーの要求によっ て変わってきます。

Linksys ルーターをセットアップする前に、以下の点をご利用のサービスプロバイダーに確認するこ とをおすすめします。

- 1. サービスプロバイダーが要求しているネットワーク接続方式: PPPoE、IPoE、デュアルスタック、DHCP
- 2. IPoE 接続の場合は、提供されているモデムのタイプ: 光回線終端装置(ONU)、ホームゲートウェイ(HGW).

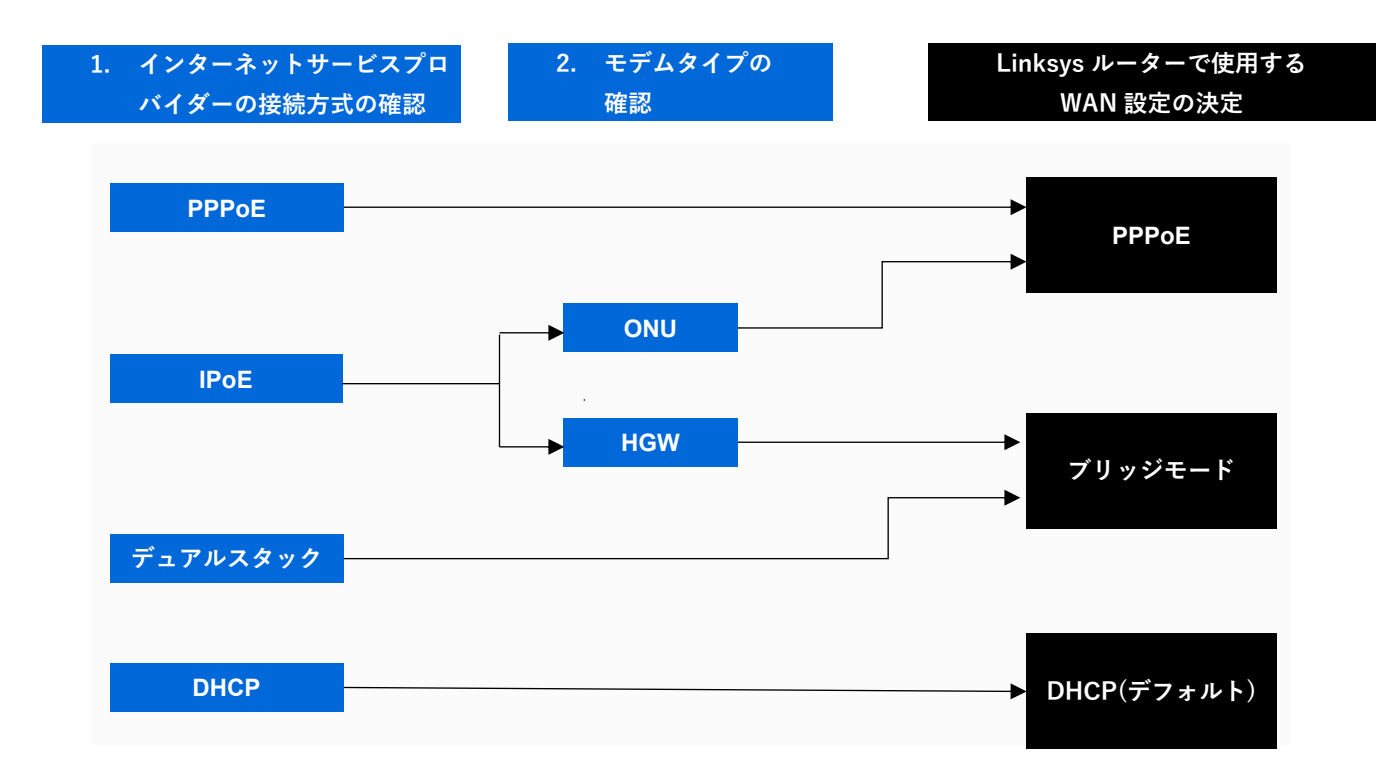

Linksys E9450 WiFi 6 ルーターを親ノードとして **PPPoE 接続**でセットアップする場合は、こちら(4 ページ)をご覧ください。

Linksys E9450 WiFi 6 ルーターを親ノードとして**ブリッジ(アクセスポイント)モード**でセットアップ する場合は、こちら(12 ページ)をご覧ください。

Linksys E9450 WiFi 6 ルーターを親ノードとして **DHCP(デフォルト)モード**でセットアップする場合 は、こちら(18 ページ)をご覧ください。

# <span id="page-3-0"></span>**Linksys E9450 WiFi 6 ルーターを親ノードとして PPPoE 接続で セットアップする**

ここでは、Linksys E9450 WiFi 6 ルーターを親ノードとしてセットアップして構成する方法を説明し ます。

始める前に:

- 初期状態では、本ルーターのデフォルトのモードが子ノードになっています。セットアップ を初めて行う場合、組み込みのセットアップウィザードを使用して本ルーターを構成する必 要があります。
- 親ノードとは、モデム(または ONU)と接続された Linksys E9450 です。
- 子ノードとは、WiFi ネットワークを拡大するために使用する追加の Linksys E9450 です。
- 本ルーターのセットアップには、コンピューター、タブレット、モバイルデバイスなどの無 線デバイス、またはイーサネット(有線)接続のコンピューターのどちらでも使用できます。
- 本ルーターの底面に記載されているデフォルトの WiFi 名とパスワードをメモしておきます 。
- ご利用のインターネットサービスプロバイダー(ISP)から付与されている**接続 ID** と**接続用パ スワード**を手元にご用意ください。

# **ステップ 1:**

Linksys E9450 をモデム(ONU)またはモデムルーター(HWG)と接続します(以下の図を参照)。

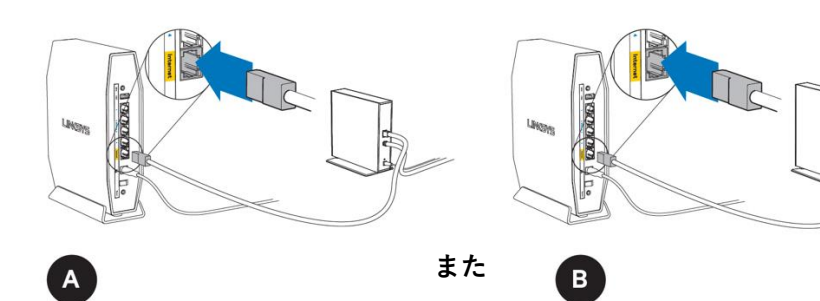

#### **モデム(ONU)**

同梱されているイーサネットケーブルの片 方の端を新しいルーターの黄色のインター ネットポートにつなげます。モデム(ONU) の場合は、もう一方の端をモデムの**イーサ ネット(LAN)**ポートにつなげます。

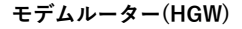

同梱されているイーサネットケーブルの片方 の端を新しいルーターの黄色のインターネッ トポートにつなげます。モデムルーター (HGW)の場合は、もう一方の端を**空いてい るポート**につなげます。

#### **ステップ 2:**

本ルーターを電源につなぎ、電源スイッチをオンにします。電源および WiFi の各インジケーター LED が青色に点灯するまで待ちます。

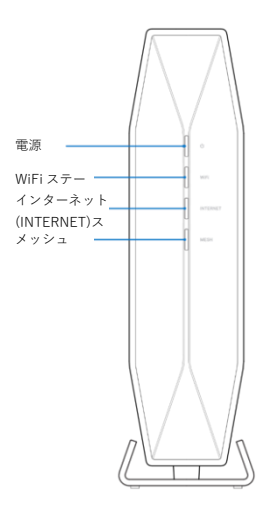

# **ステップ 3:**

本ルーターのセットアップに使用する無線デバイスを、本ルーターのデフォルト WiFi(WiFi 名は Linksysxxxxx-guest または Linksysxxxxx\_5Ghz-guest)に接続します。デフォルトの無線パスワード は、本ルーター底面のラベルに記載されています。同梱されているイーサネット LAN ケーブルを使 て挟結することもできます

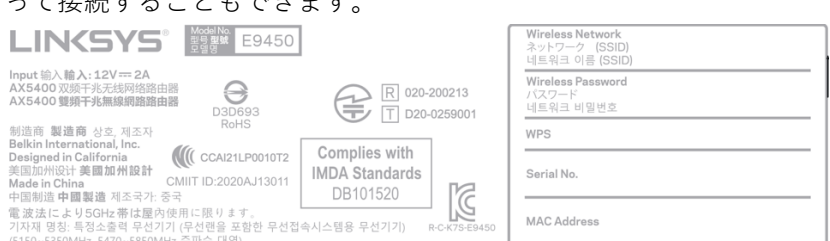

# **ステップ 4:**

Web ブラウザーを起動し、[https://192.168.79.1](https://192.168.79.1/) と入力します。

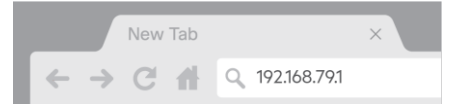

デフォルトのユーザー名とパスワードを入力し、**[保存]**をクリックします。デフォルトのユーザー名 とパスワードはどちらも **admin** です。

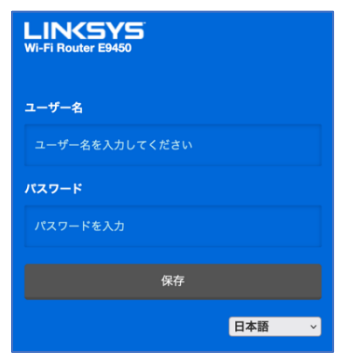

#### **ステップ 5:**

セットアップウィザードの手順に従います。[次へ]をクリックしてセットアップを続行します。

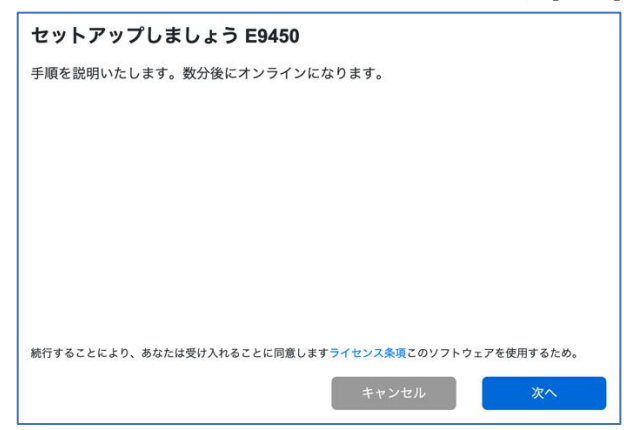

## **ステップ 6:**

ルーター管理用パスワードを、パスワードの複雑さの要件に従って独自のものに変更します。これは ルーターのセキュリティ向上のために重要なことです。セットアップ完了後にルーター設定へのアク セスが必要になったときのために、このパスワードは書き留めておいてください。

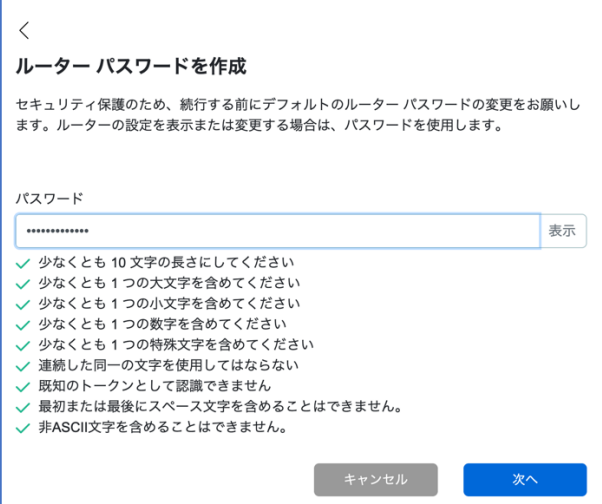

# **ステップ 7:**

[親ノード]を選択して、ISP から提供されたモデム(ONU)と接続するメインルーターを構成します。

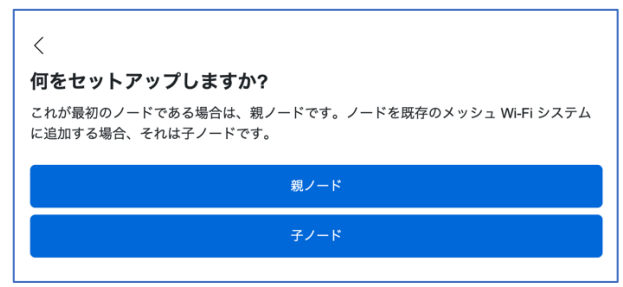

お住まいの地域の行政規制に従うために、地域を選択する必要があります。[アジア – 日本]を選択し

、ルーターの設定を続行します。

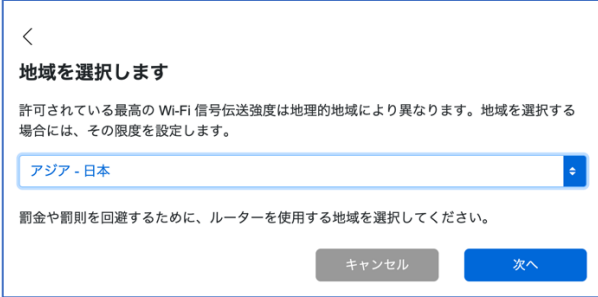

# **ステップ 9:**

WiFi 名とパスワードを独自のものに変更します。モバイルデバイス、ノート PC、その他の無線デバ イスを接続する際は、この WiFi 名とパスワードを使用することになります。

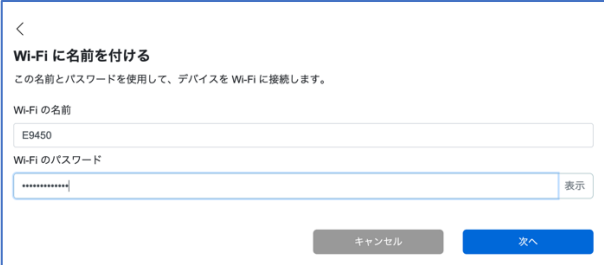

ルーターへの設定の保存と適用が開始されます。処理が完了するまでお待ちください。

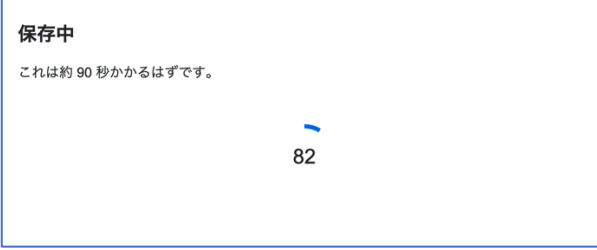

すべての設定の保存と適用が済むと、本ルーターに無線デバイスを接続できるようになります。[次 へ]をクリックすれば完了です。

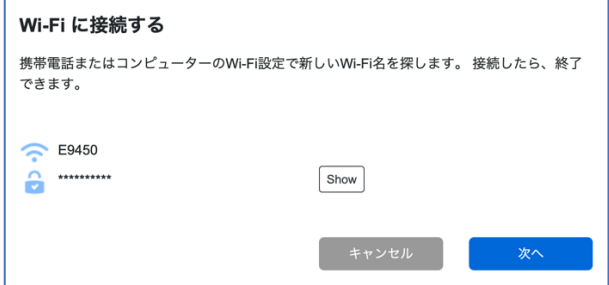

親ノードのセットアップが完了しました。[次へ]をクリックします。

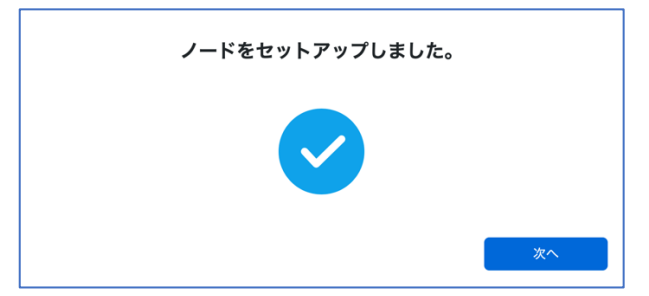

# **ステップ 10:**

別のルーター(追加する子ノード)がない場合は、[いいえ、完了しました]をクリックします。子ノー ドの追加はこの後、いつでも行えます。子ノードの追加方法については[、こちらを](https://www.linksys.com/jp/support-article/?articleNum=317473)ご覧ください。

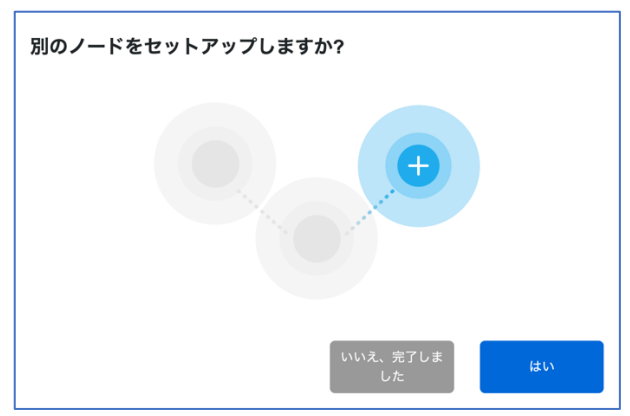

# **ステップ 11:**

ルーターがインターネット接続の有無を確認します。画面に表示された図のように、E9450 ルーター をつなぎます。完了したら、[次へ]をクリックします。

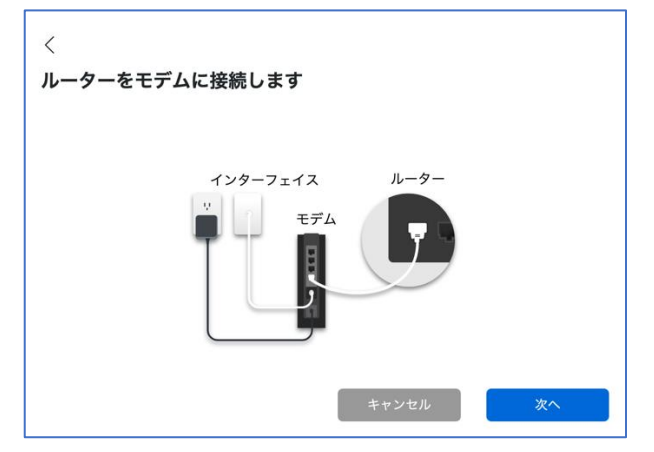

インターネット接続が検出されるまで数分かかります。Linksys E9450 ルーターのデフォルト WAN プロトコルは、DHCP プロトコルです。

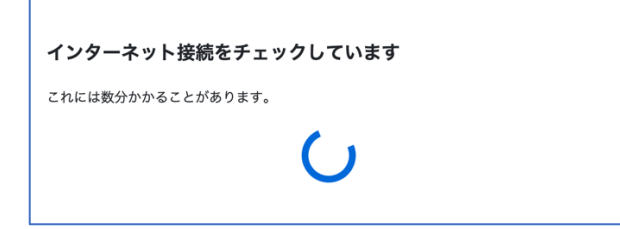

# **ステップ 12:**

PPPoE 接続が必要な場合、セットアップは自動では完了しません。このまま次のステップ 13 に進み 、ルーターで PPPoE 設定を行ってください。[完了しました]をクリックします。

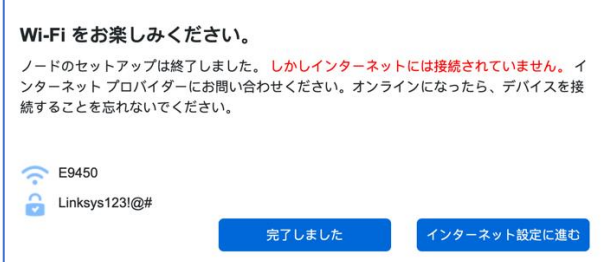

## **ステップ 13:**

ブラウザーに [https://192.168.79.1](https://192.168.79.1/) と入力し、ルーターに再びログインします(ユーザー名"admin"と 、先ほどのセットアップのステップ 6 で作成した新しいパスワードを使用)。**[全般] > [インターネッ**

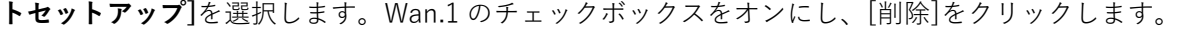

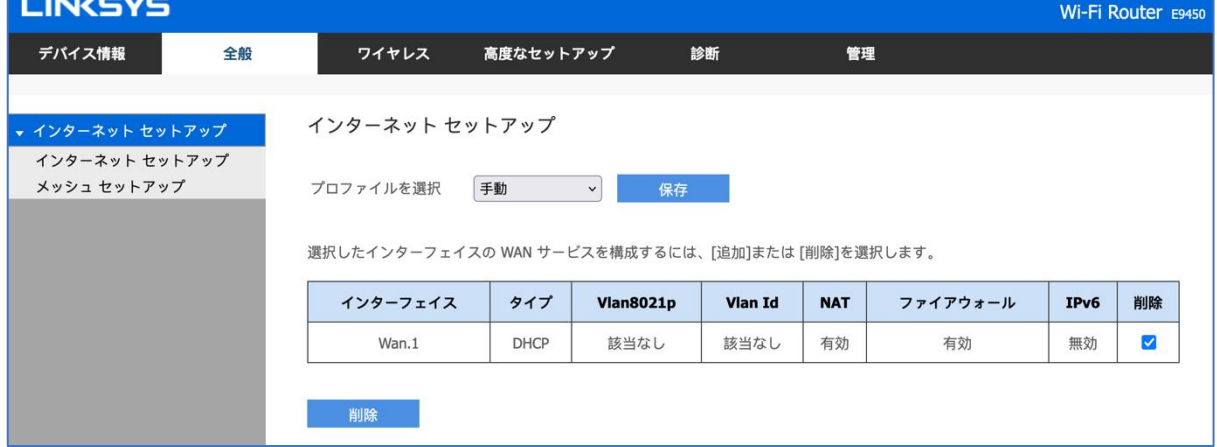

# **ステップ 14:**

選択されているプロファイルが「手動」であることを確認し、[追加]をクリックします。

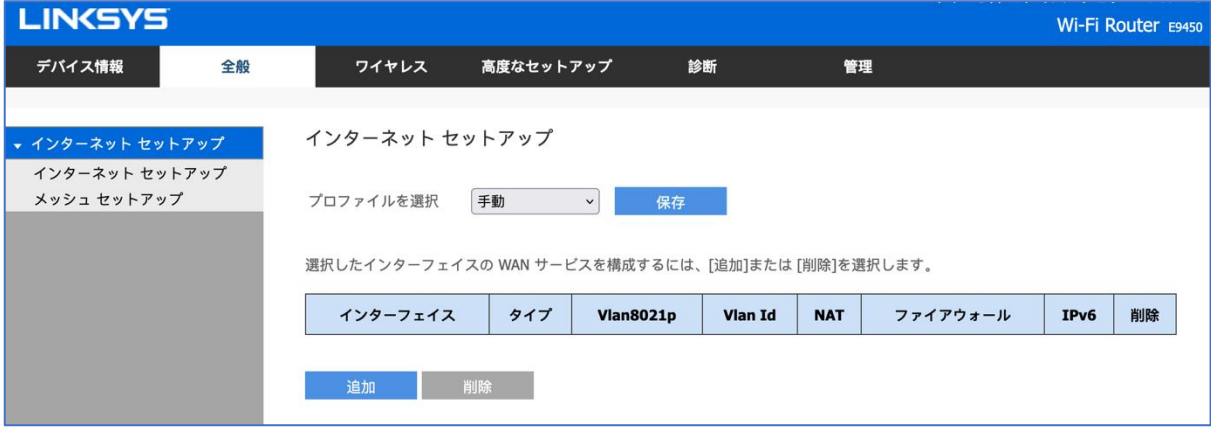

# **ステップ 15:**

[PPPoE(ユーザー名とパスワードが必要)]のラジオボタンをオンにし、[次へ]をクリックします。

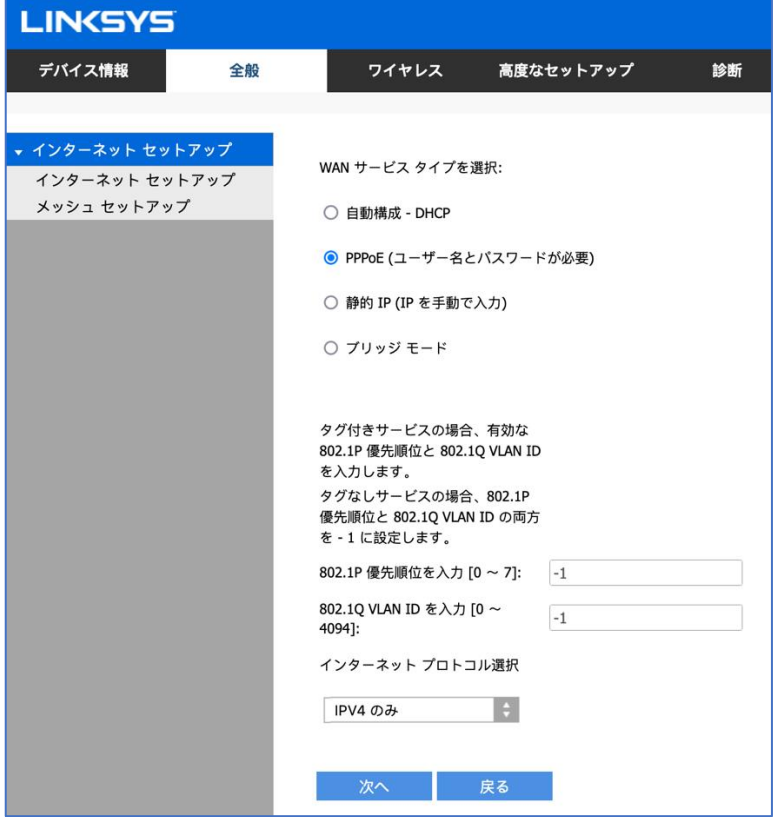

# **ステップ 16:**

以下のボックスに、ISP から付与されている接続 ID とパスワードを入力します。画面を下にスクロ ールし、[次へ]をクリックします。

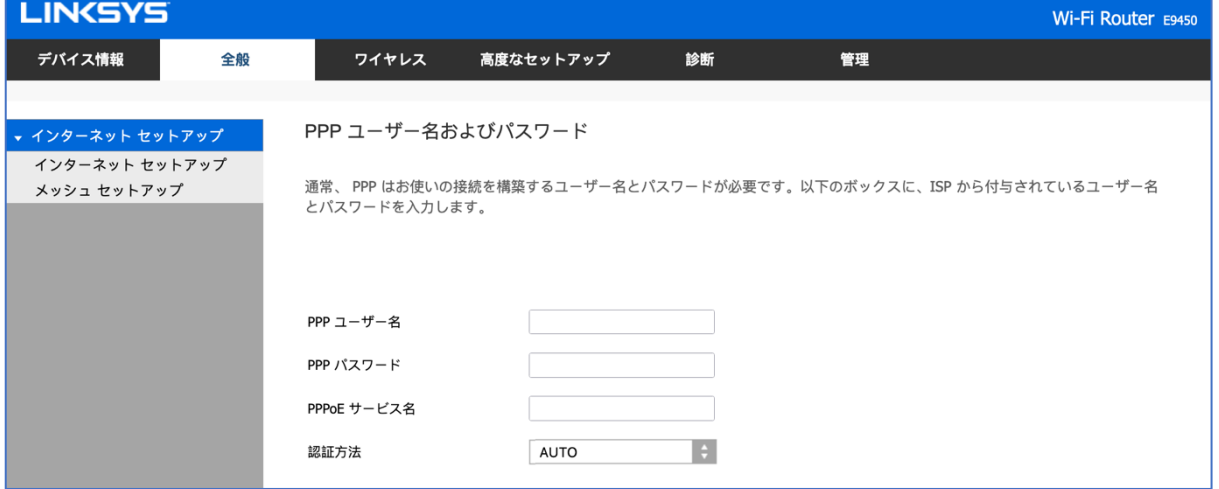

# **ステップ 17:**

[DNS サーバーを自動的に取得する]のラジオボタンをオンにします。画面を下にスクロールし、[次 へ]をクリックします。

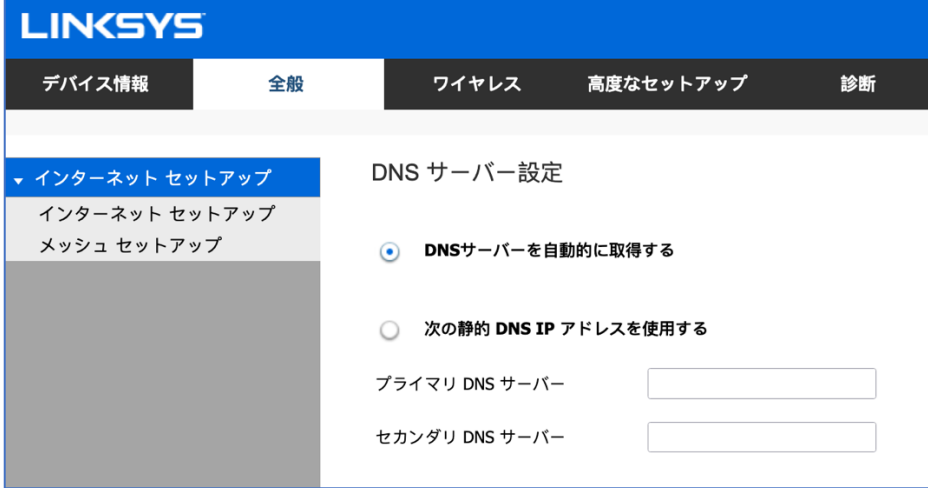

# **ステップ 18:**

WAN セットアップの概要を確認します。[適用/保存]をクリックします。

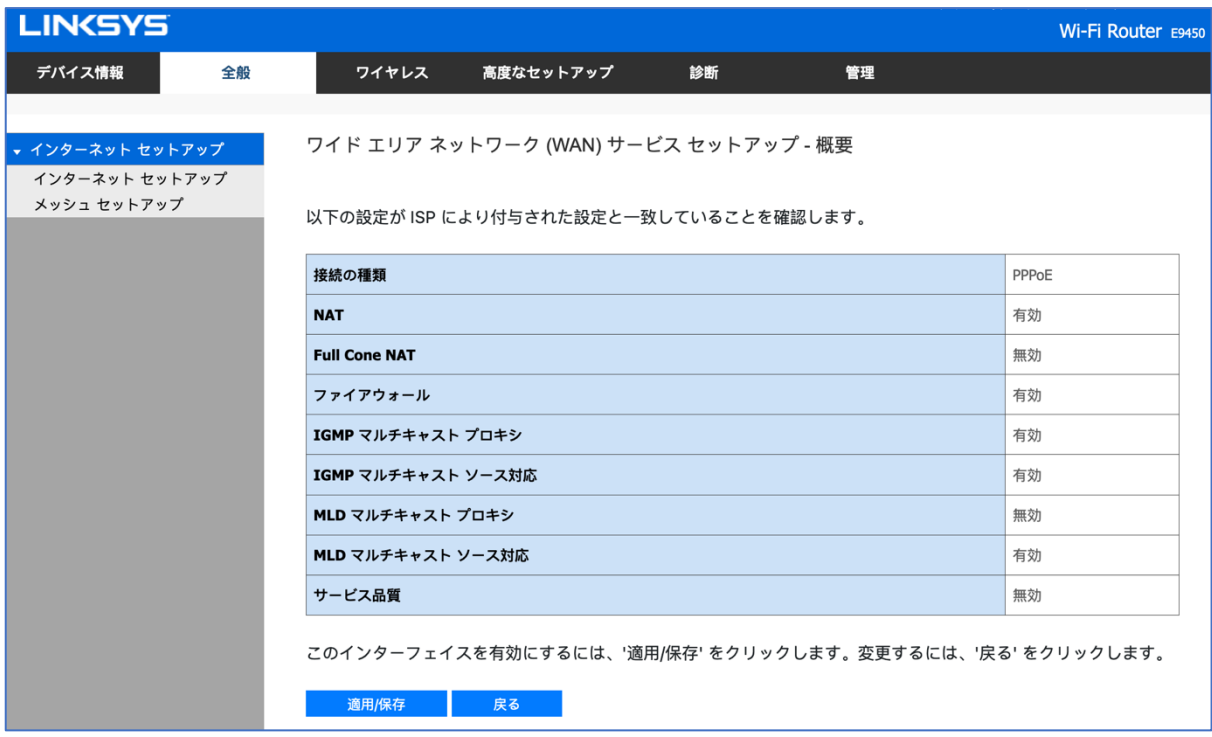

注: インターネット接続が検出されると、ルーター前面の"INTERNET"インジケーターLED が青色に 点灯します。

オレンジ色のままになっている場合は、インターネットに接続できていません。ISP によって付与さ れている接続 ID とパスワードが正しいことを確認してください。

以上で親ノードの構成が無事に完了しました。セットアップウィザードの実行が再び必要になった場 合は、ルーターをリセットしてください。Linksys E9450 をリセットして工場出荷時の設定に戻す手 順については[、こちらを](https://www.linksys.com/jp/support-article/?articleNum=317471)ご覧ください。

# <span id="page-12-0"></span>**Linksys E9450 WiFi 6 ルーターを親ノードとしてブリッジ(アクセ スポイント)モードでセットアップする**

ここでは、Linksys E9450 WiFi 6 ルーターを親ノードとしてセットアップして構成する方法を説明し ます。

始める前に:

- 初期状態では、本ルーターのデフォルトのモードが子ノードになっています。セットアップ を初めて行う場合、組み込みのセットアップウィザードを使用して本ルーターを構成する必 要があります。
- 親ノードとは、モデム(または ONU)と接続された Linksys E9450 です。
- 子ノードとは、WiFi ネットワークを拡大するために使用する追加の Linksys E9450 です。
- 本ルーターのセットアップには、コンピューター、タブレット、モバイルデバイスなどの無 線デバイス、またはイーサネット(有線)接続のコンピューターのどちらでも使用できます。
- 本ルーターの底面に記載されているデフォルトの WiFi 名とパスワードをメモしておきます  $\circ$

#### **ステップ 1:**

Linksys E9450 をモデム(ONU)またはモデムルーター(HWG)と接続します(以下の図を参照)。

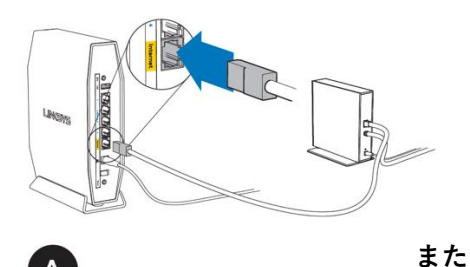

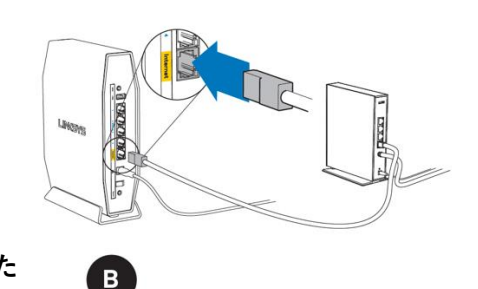

#### **モデム(ONU)**

同梱されているイーサネットケーブルの片 方の端を新しいルーターの黄色のインター ネットポートにつなげます。モデム(ONU) の場合は、もう一方の端をモデムの**イーサ ネット(LAN)**ポートにつなげます。

**モデムルーター(HGW)** 同梱されているイーサネットケーブルの片方 の端を新しいルーターの黄色のインターネッ トポートにつなげます。モデムルーター (HGW)の場合は、もう一方の端を**空いてい るポート**につなげます。

#### **ステップ 2:**

本ルーターを電源につなぎ、電源スイッチをオンにします。電源および WiFi の各インジケーター LED が青色に点灯するまで待ちます。

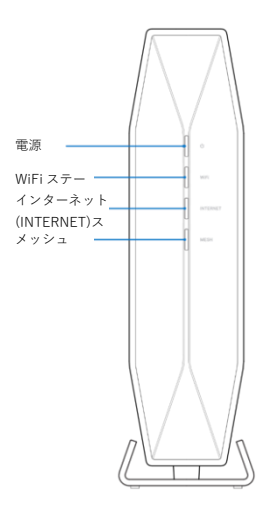

**ステップ 3:**

本ルーターのセットアップに使用する無線デバイスを、本ルーターのデフォルト WiFi(WiFi 名は Linksysxxxxx-guest または Linksysxxxxx\_5Ghz-guest)に接続します。デフォルトの無線パスワード は、本ルーター底面のラベルに記載されています。同梱されているイーサネット LAN ケーブルを使 って接続することもできます。

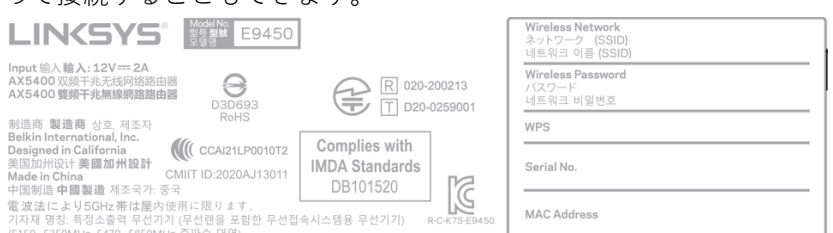

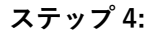

Web ブラウザーを起動し[、https://192.168.79.1](https://192.168.79.1/) と入力します。

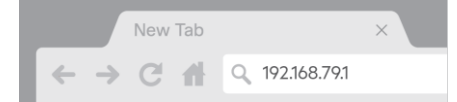

デフォルトのユーザー名とパスワードを入力し、**[保存]**をクリックします。デフォルトのユーザー名 とパスワードはどちらも **admin** です。

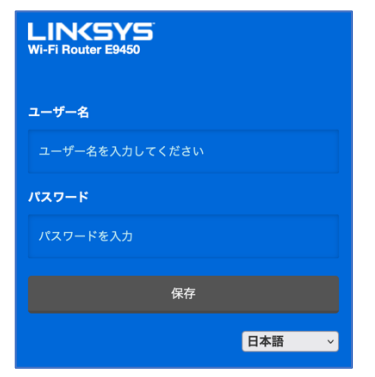

#### ステップ 5:

セットアップウィザードの手順に従います。[次へ]をクリックしてセットアップを続行します。

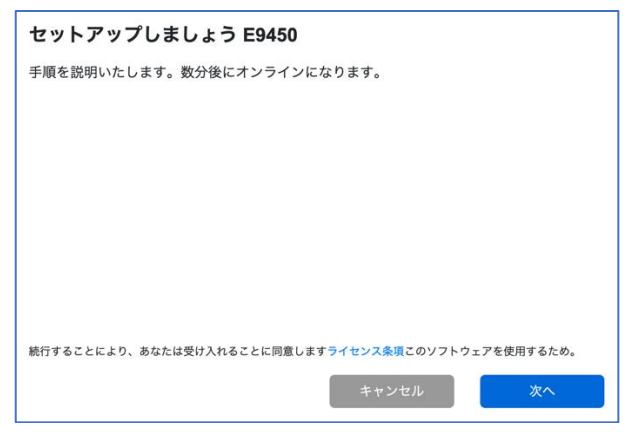

#### **ステップ 6:**

ルーター管理用パスワードを、パスワードの複雑さの要件に従って独自のものに変更します。これは ルーターのセキュリティ向上のために重要なことです。セットアップ完了後にルーター設定へのアク セスが必要になったときのために、このパスワードは書き留めておいてください。

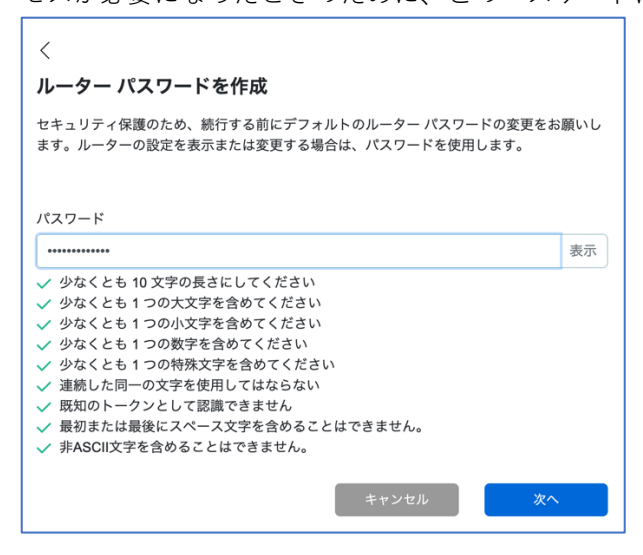

# **ステップ 7:**

[親ノード]を選択して、ISP から提供されたモデム(ONU)と接続するメインルーターを構成します。

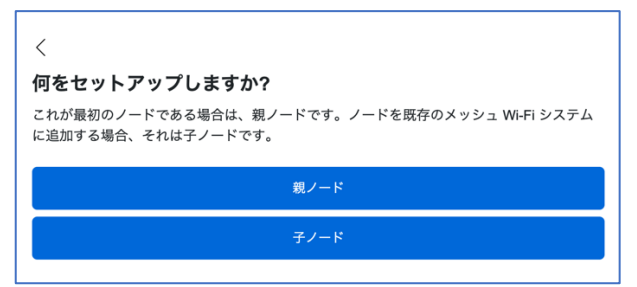

# **ステップ 8:**

お住まいの地域の行政規制に従うために、地域を選択する必要があります。[アジア – 日本]を選択し 、ルーターの設定を続行します。

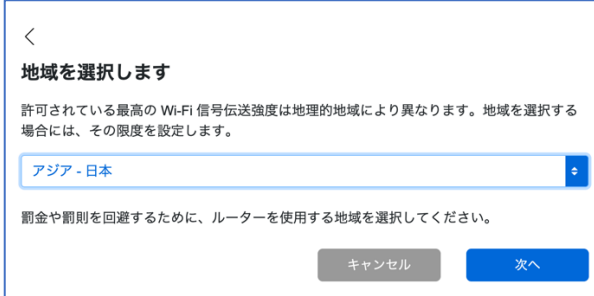

# **ステップ 9:**

WiFi 名とパスワードを独自のものに変更します。モバイルデバイス、ノート PC、その他の無線デバ イスを接続する際は、この WiFi 名とパスワードを使用することになります。

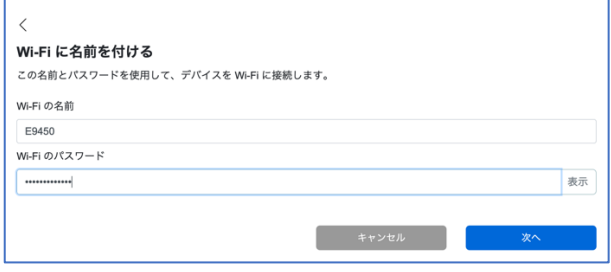

ルーターへの設定の保存と適用が開始されます。処理が完了するまでお待ちください。

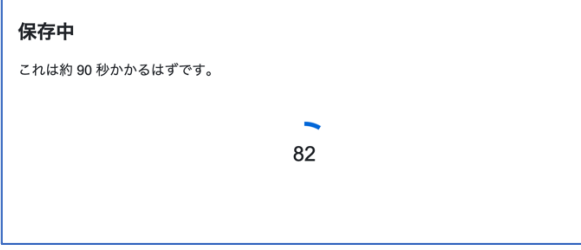

すべての設定の保存と適用が済むと、本ルーターに無線デバイスを接続できるようになります。[次 へ]をクリックすれば完了です。

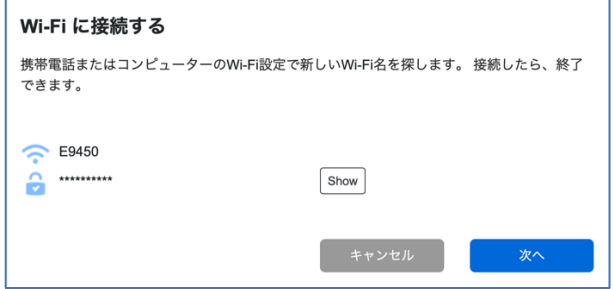

親ノードのセットアップが完了しました。[次へ]をクリックします。

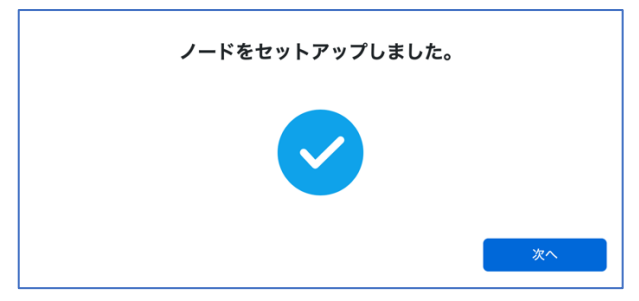

# **ステップ 10:**

別のルーター(追加する子ノード)がない場合は、[いいえ、完了しました]をクリックします。子ノー ドの追加はこの後、いつでも行えます。子ノードの追加方法については[、こちらを](https://www.linksys.com/jp/support-article/?articleNum=317473)ご覧ください。

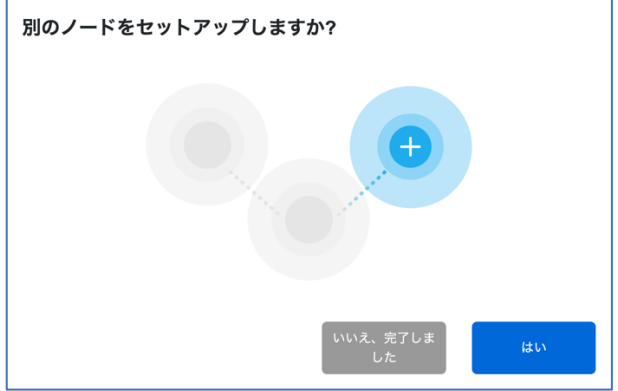

**ステップ 11:**

ルーターがインターネット接続の有無を確認します。画面に表示された図のように、E9450 ルーター をつなぎます。完了したら、[次へ]をクリックします。

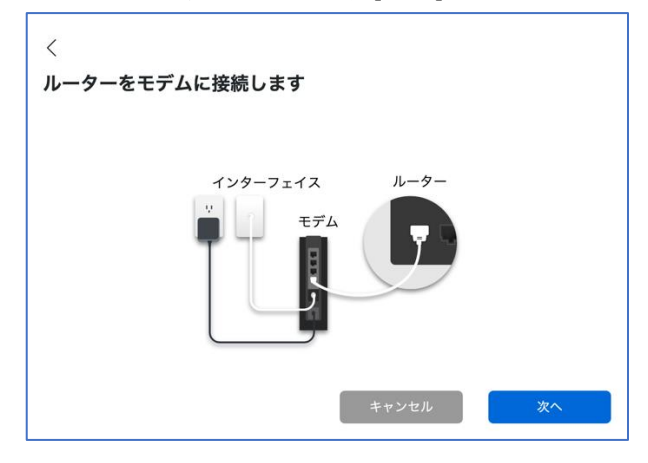

インターネット接続が検出されるまで数分かかります。Linksys E9450 ルーターのデフォルト WAN プロトコルは、DHCP プロトコルです。

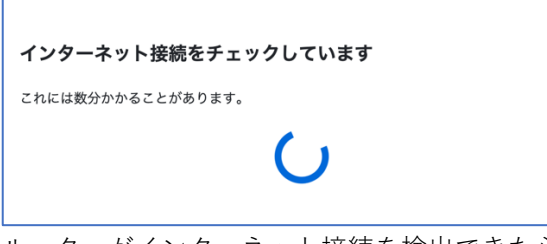

ルーターがインターネット接続を検出できたら、セットアップは完了です。インターネットをお楽し みいただけます。[完了しました]をクリックします。

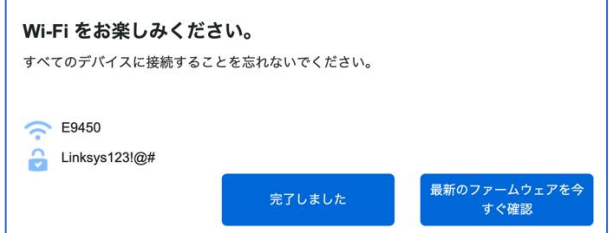

#### **ステップ 12:**

ブラウザーに [https://192.168.79.1](https://192.168.79.1/) と入力し、ルーターに再びログインします(ユーザー名"admin"と 、先ほどのセットアップのステップ 6 で作成した新しいパスワードを使用)。**[全般] > [インターネッ トセットアップ]**を選択します。プロファイルのドロップダウンリストで[ブリッジモード]を選択し

、[保存]をクリックします。

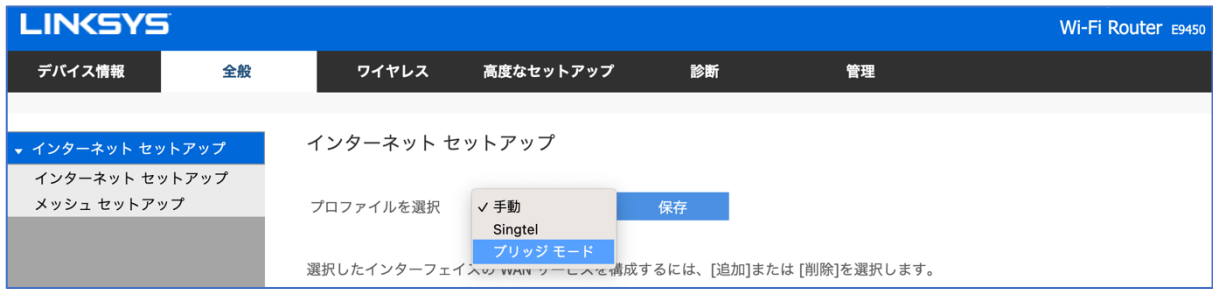

## **ステップ 13:**

ブリッジモードの設定を適用するために、ルーターは再起動します。ブリッジ(アクセスポイント)モ ードで動作しているルーターにログインし直すための情報を示すポップアップ画面が表示されます。 セットアップ完了後にルーター設定へのアクセスが必要になったときのために、この情報を書き留め ておいてください。[OK]をクリックします。

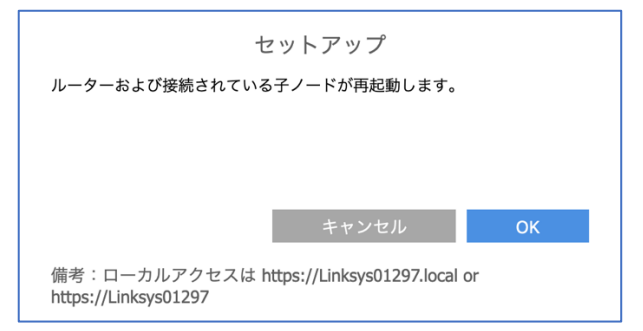

ルーターが再起動を開始します。

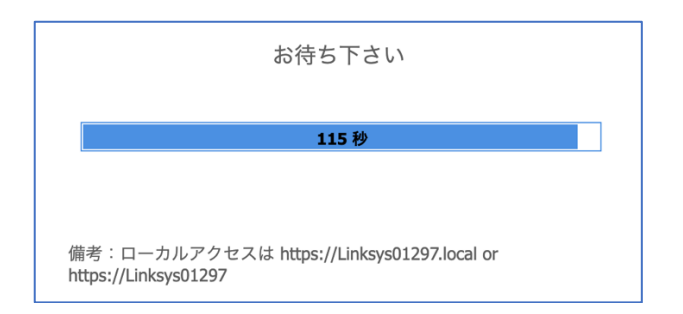

注: インターネット接続が検出されると、ルーター前面の"INTERNET"インジケーターLED が青色に 点灯します。

以上で親ノードの構成が無事に完了しました。セットアップウィザードの実行が再び必要になった場 合は、ルーターをリセットしてください。Linksys E9450 をリセットして工場出荷時の設定に戻す手 順については[、こちらを](https://www.linksys.com/jp/support-article/?articleNum=317471)ご覧ください。

# <span id="page-19-0"></span>**Linksys E9450 WiFi 6 ルーターを親ノードとして DHCP(デフォル ト)モードでセットアップする**

ここでは、Linksys E9450 WiFi 6 ルーターを親ノードとしてセットアップして構成する方法を説明し ます。

始める前に:

- 初期状態では、本ルーターのデフォルトのモードが子ノードになっています。セットアップ を初めて行う場合、組み込みのセットアップウィザードを使用して本ルーターを構成する必 要があります。
- 親ノードとは、モデム(または ONU)と接続された Linksys E9450 です。
- 子ノードとは、WiFi ネットワークを拡大するために使用する追加の Linksys E9450 です。
- 本ルーターのセットアップには、コンピューター、タブレット、モバイルデバイスなどの無 線デバイス、またはイーサネット(有線)接続のコンピューターのどちらでも使用できます。
- 本ルーターの底面に記載されているデフォルトの WiFi 名とパスワードをメモしておきます

# **ステップ 1:**

 $\circ$ 

Linksys E9450 をモデム(ONU)またはモデムルーター(HWG)と接続します(以下の図を参照)。

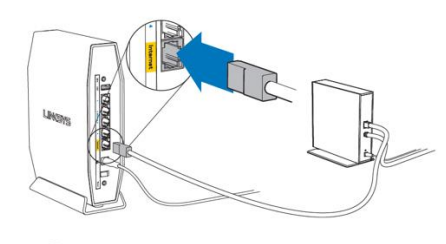

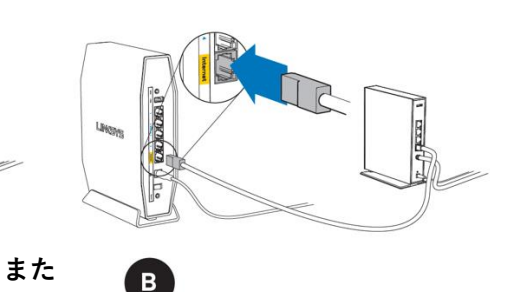

#### **モデム(ONU)**

同梱されているイーサネットケーブルの片 方の端を新しいルーターの黄色のインター ネットポートにつなげます。モデム(ONU) の場合は、もう一方の端をモデムの**イーサ ネット(LAN)**ポートにつなげます。

**モデムルーター(HGW)** 同梱されているイーサネットケーブルの片方 の端を新しいルーターの黄色のインターネッ トポートにつなげます。モデムルーター (HGW)の場合は、もう一方の端を**空いてい るポート**につなげます。

#### **ステップ 2:**

本ルーターを電源につなぎ、電源スイッチをオンにします。電源および WiFi の各インジケーター LED が青色に点灯するまで待ちます。

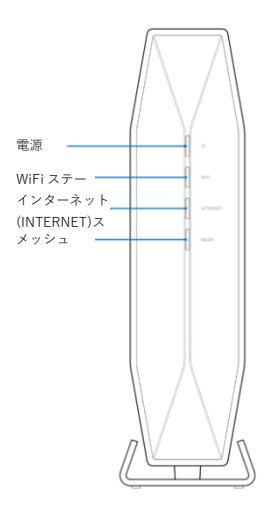

# **ステップ 3:**

本ルーターのセットアップに使用する無線デバイスを、本ルーターのデフォルト WiFi(WiFi 名は Linksysxxxxx-guest または Linksysxxxxx\_5Ghz-guest)に接続します。デフォルトの無線パスワード は、本ルーター底面のラベルに記載されています。同梱されているイーサネット LAN ケーブルを使 って接続することもできます。

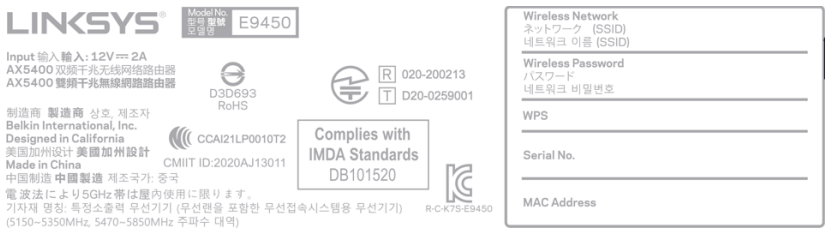

# **ステップ 4:**

Web ブラウザーを起動し[、https://192.168.79.1](https://192.168.79.1/) と入力します。

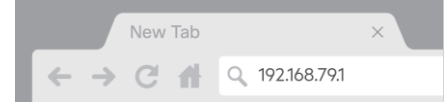

デフォルトのユーザー名とパスワードを入力し、**[保存]**をクリックします。デフォルトのユーザー名 とパスワードはどちらも **admin**

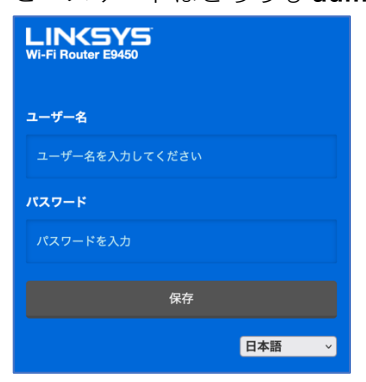

# **ステップ 5:**

セットアップウィザードの手順に従います。[次へ]をクリックしてセットアップを続行します。

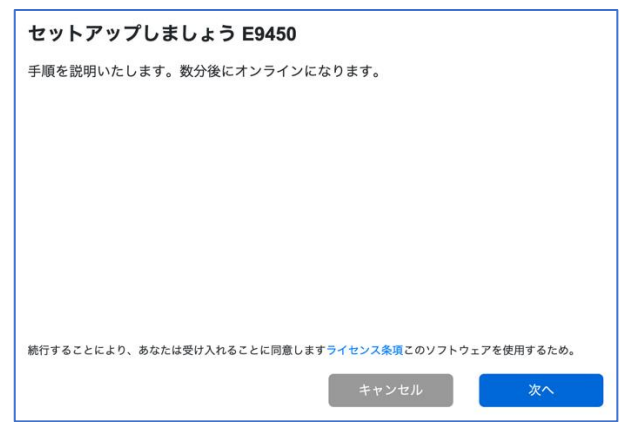

## **ステップ 6:**

ルーター管理用パスワードを、パスワードの複雑さの要件に従って独自のものに変更します。これは ルーターのセキュリティ向上のために重要なことです。セットアップ完了後にルーター設定へのアク セスが必要になったときのために、このパスワードは書き留めておいてください。

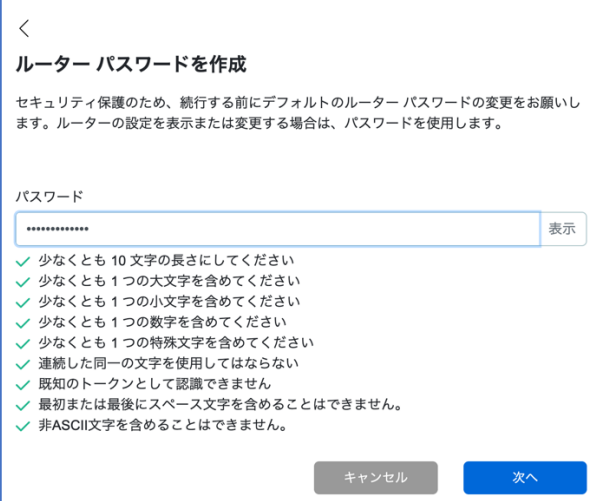

# **ステップ 7:**

[親ノード]を選択して、ISP から提供されたモデム(ONU)と接続するメインルーターを構成します。

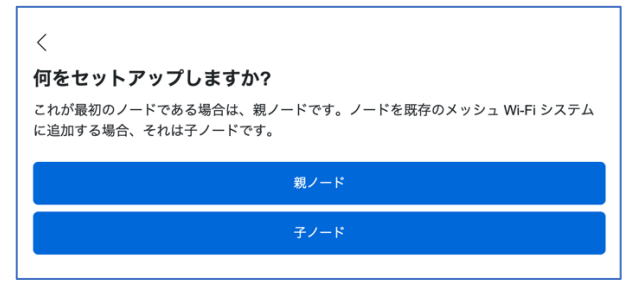

# **ステップ 8:**

お住まいの地域の行政規制に従うために、地域を選択する必要があります。[アジア – 日本]を選択し 、ルーターの設定を続行します。

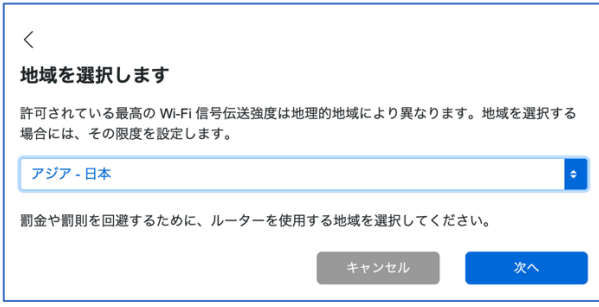

# **ステップ 9:**

WiFi 名とパスワードを独自のものに変更します。モバイルデバイス、ノート PC、その他の無線デバ イスを接続する際は、この WiFi 名とパスワードを使用することになります。

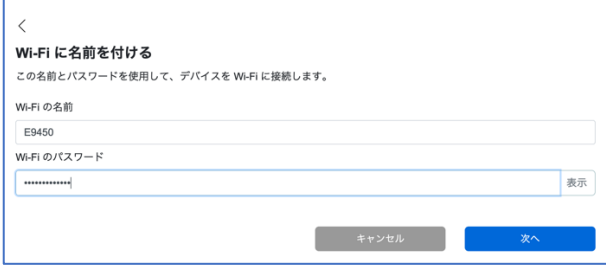

ルーターへの設定の保存と適用が開始されます。処理が完了するまでお待ちください。

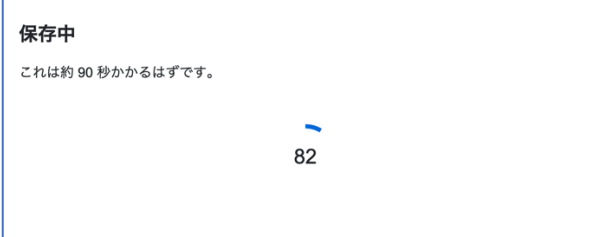

すべての設定の保存と適用が済むと、本ルーターに無線デバイスを接続できるようになります。[次 へ]をクリックすれば完了です。

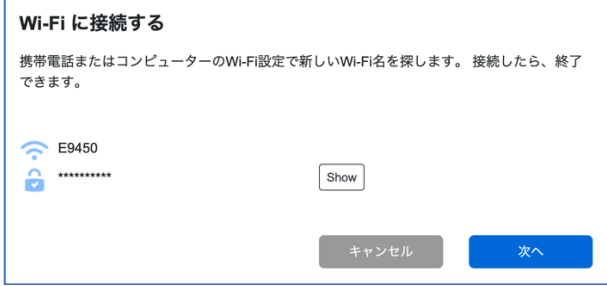

親ノードのセットアップが完了しました。[次へ]をクリックします。

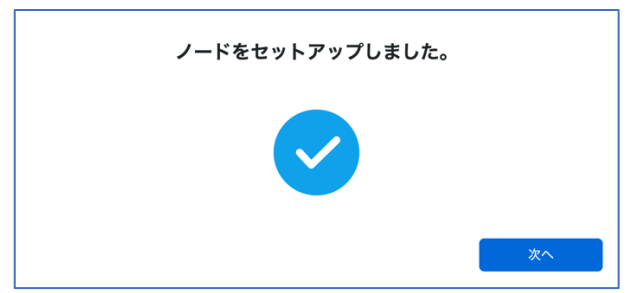

## **ステップ 10:**

別のルーター(追加する子ノード)がない場合は、[いいえ、完了しました]をクリックします。子ノー ドの追加はこの後、いつでも行えます。子ノードの追加方法については[、こちらを](https://www.linksys.com/jp/support-article/?articleNum=317473)ご覧ください。

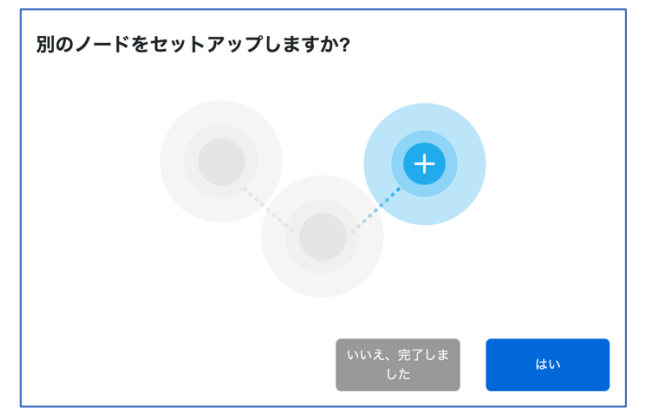

# **ステップ 11:**

ルーターがインターネット接続の有無を確認します。画面に表示された図のように、E9450 ルーター をつなぎます。完了したら、[次へ]をクリックします。』

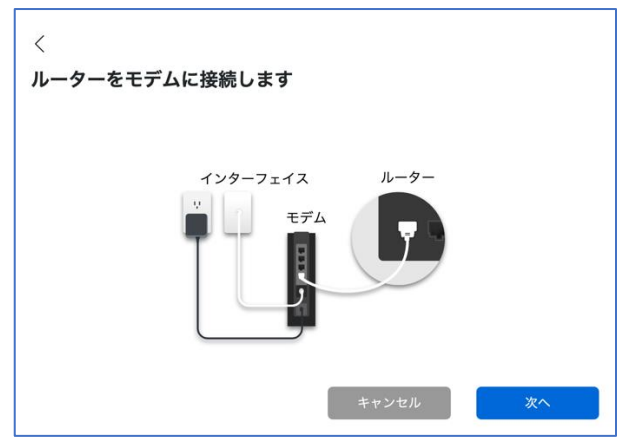

インターネット接続が検出されるまで数分かかります。Linksys E9450 ルーターのデフォルト WAN プロトコルは、DHCP プロトコルです。

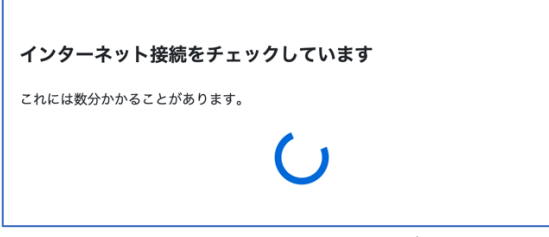

ルーターがインターネット接続を検出できたら、セットアップは完了です。インターネットをお楽し みいただけます。[完了しました]をクリックします。

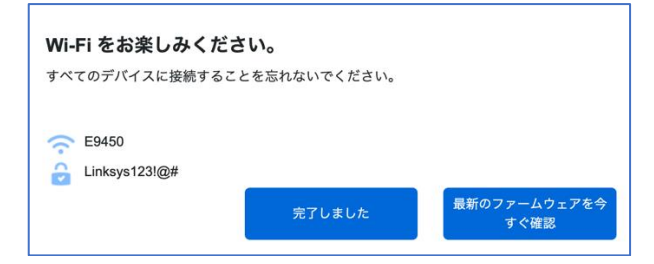

注: インターネット接続が検出されると、ルーター前面の"INTERNET"インジケーターLED が青色に 点灯します。

以上で親ノードの構成が無事に完了しました。セットアップウィザードの実行が再び必要になった場 合は、ルーターをリセットしてください。Linksys E9450 をリセットして工場出荷時の設定に戻す手 順については[、こちらを](https://www.linksys.com/jp/support-article/?articleNum=317471)ご覧ください。

# <span id="page-25-0"></span>**Linksys テクニカルサポートの連絡先情報**

何かお困りの点がありましたら、以下にお問い合わせください。いつでも当社の専門家が電話または チャットでご対応いたします。

# **日本語での電話サポート: 03-6851-4359**

月曜~金曜 9:00~17:00

# **ライブチャット(英語のみ): [こちらをクリックしてください。](https://www.linksys.com/linksys-support)**

平日だけでなく土曜・日曜も 24 時間ご利用いただけます。